## The Organiser's Guide to applying for an Event Permit

Only those people listed as an Organiser may apply for an Event permit on behalf of their Club.

**Note:** The organiser of a Sanctioned Series must have the (separate) 'Series Organiser' permission in the MotorSport Online system. Refer to the **Championship or Sanctioned Series Administration** guide for further information.

To be listed as an Organiser for your Club, please contact your Club Secretary as they will need to register you in the system.

This guide will assist Organisers with information on how to:

- 1. Add a new event application. (apply for a permit)
- 2. Edit an existing event application.
- 3. <u>Submit a permit application for approval</u>.
- 4. Cancel an event.
- 5. <u>Add a Dual Permit</u>: For those events that are required to have two (or more) permits due to different Event Status, the dual permit facility allows for the original event application to be copied, retaining the details most common to the meeting or event, but allowing the Organiser to enter the relevant details for the other application.
- 6. <u>'Clone' an event</u>: For those events that reoccur on a regular basis. Cloning an event copies the same details as the original event without the dates, which allows the Organiser to enter the same event multiple times.

#### **Important Note:**

Online Entries will automatically open when the Permit Issuing Authority approves the Supplementary Regulations of the Event.

Event Organisers and/or the Secretary of the Event will automatically receive notification of approval via email.

## To apply for a new Permit

#### 1. Login

Log into your MotorSport Online record

#### 2. Navigate to the Event

Use the month horizontal arrows to navigate month by month or use the month and year down arrows to select specific month or year.

**Hint:** navigate to the month / year required and press the "Mine" button. This will reduce the view to only those events which you have been named. Unclick the "Mine" button to show all events.

| + Series                        | Permit 📿 Renew Series Permit                         | 🖋 Accept Series Entries | 🕂 Enter Series  |             |              |              |                    |         |  |      |   |
|---------------------------------|------------------------------------------------------|-------------------------|-----------------|-------------|--------------|--------------|--------------------|---------|--|------|---|
| Welc                            | ome An.                                              |                         |                 |             |              |              |                    |         |  |      |   |
| _                               |                                                      |                         |                 |             | Welcome      | Profile      | Licences           | Vehicle |  |      |   |
| Events                          | Calendar                                             | A 🔝                     | All NZ 🔻 🍸 Alle | A Mine      | Task list    |              |                    |         |  |      |   |
| Q                               | 🛗 January                                            | ▼ ▶                     | 2018            | - +         | 🗆 1 Club mem | nber(s) wait | ing for approval   | ir.     |  |      |   |
|                                 | asman Revival Taupo                                  |                         | Historic        | Racing Club | Reminders    |              |                    |         |  |      |   |
| Sat 06<br>1 confirmed<br>events | National Race<br>Submitted                           |                         |                 |             |              | eer Test     | ntries in this eve | ent     |  | View |   |
|                                 | Tasman Revival Taupo<br>ClubSport Basic<br>Submitted |                         | Historic I      | Racing Club | 🔺 Interes    | at in Even   |                    |         |  |      | Ì |

### 3. Complete the Organising Permit Application screen

| Lodged by                        |                 | Application No.                                                      |
|----------------------------------|-----------------|----------------------------------------------------------------------|
| Organising Club                  |                 | Event opens for entries on approval.  Event entries close on (hh:mm) |
| Organiser                        | ~ 1             | Status                                                               |
| Search Events to Clone           |                 | Event Director(s)<br>Race Director(s)                                |
| Locations and Permanent Circuits | ~               | Clerk(s) Of The Course Entry Fee                                     |
| Area<br>Northern South Island    |                 | Late Entry Fee                                                       |
| Event Website                    |                 |                                                                      |
| ase Note: All Fees Include GST   |                 |                                                                      |
| Event Start Date/Time Eve        | t End Date/Time |                                                                      |

- **Note:** it is likely that many of the details required may not be known at the time of application, however draft (placeholder) information must be entered in the compulsory (red asterisk) fields. It is possible for an Organiser to edit the application as those details become finalised.
- (a) Select the **Organising Club** from the drop down menu provided.
- (b) Select the **Organiser** from the drop down menu provided.

- (c) Search Events to Clone field allows the Organiser to search for a previous event and clone it.
- (d) Enter the Event Name. This will appear on the calendar.
- (e) Select the Location and venue: The location should be selected from the drop down menu provided. If required, additional or more specific information should be typed into the Venue box.
- (f) Enter the **website** (optional).
- (g) Enter the event entries closing date / time details. Select the date for normal entries using the red calendar button and input the closure time as a 24 hour clock time (eg: 1800).
   Hint: clicking on the date displayed between the arrows provides a quick navigation to month / year.
- (h) Enter the Entry fee and late entry fee (if applicable). The late entry fee is the additional fee charged for a late entry. (eg. entry fee is \$100.00 and late entry fee is \$50.00, so someone entering after the date entries close will be charged \$150.00) Note: it is also possible to enter a class specific entry fee in the Vehicle Eligibility section.
- (i) Enter the **Event Start and Event Finish** dates / times by using the red calendar button and input the closure time as a 24 hour clock time (eg: 1800).
- (j) Enter the Event Status, Event Type and Event Group from the drop down menu (button on the right hand side of the box). If the event has more than one(1) group, pressing the 'add event group' button will allow those addition groups to be included (eg: for dual car / multi car sprints). For details on dual permits or regularly occurring events refer to Dual Permits and/or Clone Events below.

| Event Status | Event Type   | Event Group                       | Add Event Group |
|--------------|--------------|-----------------------------------|-----------------|
| ClubSport    | V * Advanced | 👻 🖲 Circuit Sprint (Dual Car) 🔍 💌 |                 |
|              |              | Circuit Sprint (Multi Car)        |                 |
|              |              |                                   |                 |

(k) Open the Vehicle Eligibility section using the white 'Open' button. There are two types of allowed classes:

The **Event Specific class(es)** are classes that the organiser can design and add to their event. These classes will only apply to that specific event. To add each Event Specific Class click on the 'Add Event Specific Class' button and complete the new class screen.

**Tip:** make sure you select the tick box for any of the additional restrictions to save them.

The **Allowed Class(es)** are pre-selected class types that can be applied to the event however they are not editable by the Organiser and are generally Championship or sanctioned series classes. To add the allowed class select the class from the drop down menu provided and click the Add allowed Class before.

Tip: each class has its parameters shown in brackets after the class name.

| ehide Eligibility |        | Close                    |
|-------------------|--------|--------------------------|
| Allowed Classes   |        |                          |
|                   |        | Add Event Specific Class |
|                   | Choose | ✓ ★ Add Allowed Class    |

- (I) Open the Safety Cage section using the white 'Open' button. Place a check against the appropriate 'yes' or 'no' button.
   Note: if 'yes' selected entries are restricted to those vehicles with a valid safety cage homologation number.
- (m) Open the Transponders section using the white 'Open' button. Click on the appropriate button(s). If transponders are available for hire, please input the hire cost in the field provided.

| Are transponders required?           |         | Yes 🖲 No 🤇             |
|--------------------------------------|---------|------------------------|
| Are transponders available for hire? |         | Yes⊛ No (<br>Yes⊛ No ( |
| Cost to hire                         | \$50.00 |                        |

(n) Open the Durations section using the white 'Open' button. Enter the Scrutineering start / finish date/times by using the red calendar button and input the closure time as a 24 hour clock time (eg: 1800).

**Tip:** clicking on the date displayed between the arrows provides a quick navigation to month / year.

Enter the Documentation start / finish date/times by using the red calendar button and input the closure time as a 24 hour clock time (eg: 1800).

**Note:** By selecting the 'add another period' button there is the ability to enter multiple periods of both scrutineering and documentation.

| Scrutineering Start Date/Time | Scrutineering End Date/Time |  |
|-------------------------------|-----------------------------|--|
| Add Another Period            | (hh:mm)                     |  |
| ocumentation Start Date/Time  | Documentation End Date/Time |  |
| ) (hh:mm)                     | (hh:mm)                     |  |
| Add Another Period            | (hh:mm)                     |  |

(o) Open the Officials List section using the white 'Open' button. The minimum that must be entered are the Clerk of the Course, the Chief Scrutineer and the Secretary. These are all selected from the Major Officials list. All other officials are optional / as required. To enter an official select the Official Type from the selections in the drop down menu provided and start typing the required name in the search box to the right. Hint: the quickest way is to type in just the surname and select from the resulting drop down menu selections.

Note that for those positions that require a MotorSport NZ Officials licence the search will only bring up those qualified to fulfil the role based on the event status, event type and the licence required. To widen the search simply click the 'Search for people who do not meet the licence criteria for this role' checkbox.

**Note:** To save the correct name to the list once selected click on the 'add major official' button.

**Important:** Once a Major Official has been entered and saved it allows the person named to log into the system and enter their department's other officials (eg: the chief scrutineer is then able to enter the names of all the scrutineers attending the event).

| Major Officials                             |                           |   |                    |
|---------------------------------------------|---------------------------|---|--------------------|
| Official Type<br>Add Major Official         | Official Name             |   |                    |
| Search for people who do not meet licend    | ce criteria for this role |   |                    |
|                                             | ~                         | Q | Add Major Official |
| Other Officials                             |                           |   |                    |
| D <b>fficial Type</b><br>Add Other Official | Official Name             |   |                    |
|                                             | re criteria for this role |   |                    |
| Search for people who do not meet licend    |                           |   |                    |

(p) Open the Select Series Rounds section using the white 'Open' button. If the event has any championship or sanctioned series classes attending they may be shown. Simply place a tick against the class(es) attending.
 Tip: If the series rounds box is blank, save the permit application and then reopen series rounds. This will then show any rounds that have been entered by the series organiser.

| Series                      | Start       | End         | Venue    | Club                | Vehicle Class                                         | Selection |
|-----------------------------|-------------|-------------|----------|---------------------|-------------------------------------------------------|-----------|
| 2018 Testville Race Series  | 12 Jan 2018 | 12 Jan 2018 | Auckland | Hawkes Bay Car Club | Testville Series Class A, Testville<br>Series Class B |           |
| Testville Sanctioned Series | 12 Jan 2018 | 12 Jan 2018 | Auckland | Hawkes Bay Car Club | Testville Series Class A, Testville<br>Series Class B |           |

(q) Open the Additional Information section using the white 'Open' button. Any notes / explanations concerning the event may be entered in the text box.

To upload the documentation for the event:

- (i) Select the type of documentation 'Document' drop down menu (button on the right hand side of the box).
- (ii) click on the 'browse' button and navigate to the file location on your computer.
- (iii) click on the upload button. **Note:** if uploaded correctly the document will appear with a 'download' and a 'remove' button showing.

If not uploading documentation, click in the "posted or emailed" check box.

| specify any Special Requirements, and general comments           |                                        |        |
|------------------------------------------------------------------|----------------------------------------|--------|
| ocument                                                          |                                        |        |
| toute and Speed Schedule-Route and speed v2 14 Feb 14.pdf        | Download                               | Remove |
| lap of Route-2014 map_0001.pdf                                   | Download                               | Remove |
| afety Plan-Safety Plan 2014.pdf                                  | Download                               | Remove |
| upplementary Regulations-Supp Regs Part One 2014.pdf             | Download                               | Remove |
| Supplementary Regulations 🗸 🕷 (i)                                |                                        |        |
| Browse No file selected. (ii) I have posted or emailed (licence@ | motorsport.org.nz) to MSNZ head office |        |
| Upload (iii)                                                     |                                        |        |
|                                                                  |                                        |        |

**4.** Once the application has been completed to this stage, save the application using the blue 'save' button at the bottom left of the window.

**Note:** It is still able to be accessed and edited / amended by any of the organising Clubs Organisers.

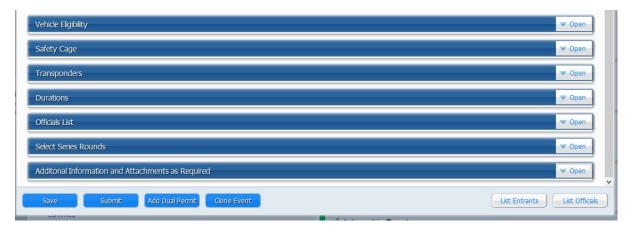

5. Once the application has been completed, saved and is ready to be submitted for approval, refer to the section entitled "Submit a Permit for Approval" below, paragraph 4.

## To edit an existing permit application

## 1. Login

Log into your MotorSport Online record

## 2. Navigate to the Event

Use the month horizontal arrows to navigate month by month or use the month and year down arrows to select specific month or year.

**Hint:** navigate to the month / year required and press the "Mine" button. This will reduce the view to only those events which you have been named. Unclick the "Mine" button to show all events.

| Mot<br>New Ze         | Live life foster                                   |                           | Wekone bad: An<br>Log out ><br>.5.5.6                            |  |
|-----------------------|----------------------------------------------------|---------------------------|------------------------------------------------------------------|--|
| 👔 Dashbo              |                                                    |                           |                                                                  |  |
| + Enter S             | Series                                             |                           |                                                                  |  |
| Welc                  | ome An.                                            |                           |                                                                  |  |
| E                     | Color dan                                          | 🖬 All NZ 🖤 🍸 All 💌 💄 Mine | Welcome Profile Licences Vehicle                                 |  |
| Events                | Calendar                                           | 🔝 All NZ 🗢 🍸 All 🛩 💄 Mine | Task list                                                        |  |
| Q 4                   | January                                            | ▼ ▶ 2018 ▼ +              | 4 Club member(s) waiting for approval                            |  |
|                       | Tasman Revival Taupo<br>National Race<br>Submitted | Historic Racing Club      | Reminders                                                        |  |
| Sat 06                |                                                    |                           | 🔺 Interest in Event                                              |  |
| events                |                                                    | 2 6                       | Entrants have expressed interest in this event                   |  |
|                       | asman Revival Taupo                                | Historic Racing Club      | 🔺 Race Event 🗆 View                                              |  |
|                       | ClubSport Basic<br>Submitted                       |                           | Entrants have pending entries in this event                      |  |
|                       |                                                    | <mark>&amp;</mark>        | Event Officiating                                                |  |
|                       | ace Event                                          | Test Club                 | 🖌 Interest in Event                                              |  |
|                       | National (FP) Race<br>Confirmed                    |                           | You have been appointed as an official of the Interest in Event. |  |
|                       |                                                    | æ 🛤 🖌 🗈                   | Event dates: 03 Feb 2018 to 04 Feb 2018                          |  |
| <b>1</b>              | M Tanana David Tanan                               | Historic Racing Club      | ✓ Race Event                                                     |  |
| Sun 07                | Tasman Revival Taupo<br>National Race              | HISCONE RACING CIUD       | You have been appointed as an official of the Race Event.        |  |
| 1 confirmed<br>events | Submitted                                          | a. et                     | Event dates: 06 Jan 2018 to 07 Jan 2018                          |  |
|                       |                                                    | 24. M                     |                                                                  |  |

## 3. Click on the Chequered pencil flag icon

The chequered flag icon will display either a pencil or a green light. Only the events displaying a pencil may be edited by the user, the green light icon shows for 'read only'.

| 👔 Dashboard 📕 Resources                |                                          |                                                                                                    |  |
|----------------------------------------|------------------------------------------|----------------------------------------------------------------------------------------------------|--|
| 🕂 Series Permit 🔍 Renew Series Permit  | 🥪 Accept Series Entries 🛛 🕂 Enter Series |                                                                                                    |  |
| Welcome An.                            |                                          |                                                                                                    |  |
| Events Calendar                        | 🔊 Al NZ 👻 🍸 Aliv                         | Welcome Profile Licences Vehicle                                                                                                    |  |
|                                        |                                          | Task list                                                                                                    |  |
| R 4 😁 February                         | ▼ ▶ 2018                                 | the second second |  |
| 🗮  🎆 Test Event                        |                                          | Test Club Reminders                                                                                                    |  |
| Sat 03<br>0 confirmed                  |                                          | 🔔 Test Event                                                                                                    |  |
| events                                 | <u>&amp;</u>                             | Entrants have expressed interest in this event                                                                                                    |  |
| Test Event                             |                                          | Test Club 🔺 Volunteer Test                                                                                                    |  |
| Sun 04 National (FP) Race<br>Submitted |                                          | Entrants have pending entries in this event                                                                                                    |  |
| events                                 | <b>&amp;</b> A                           | 🗸 🛍 Event Officiating                                                                                                    |  |

**4.** Make required changes. Once changes are completed save the application using the blue 'save' button at the bottom left of the window.

**Note:** It is still able to be accessed and edited / amended by any of the organising Clubs Organisers.

| Vehicle Eligibility                               | - Open                       |
|---------------------------------------------------|------------------------------|
| Safety Cage                                       | V Open                       |
| Transponders                                      | V Open                       |
| Durations                                         | - Open                       |
| Officials List                                    | ·▼ Open                      |
| Select Series Rounds                              | V Open                       |
| Additonal Information and Attachments as Required | · ♥ Open                     |
| Save Submit Add Dual Permit Clone Event           | List Entrants List Officials |

5. Once the application has been completed, saved and is ready to be submitted for approval, refer to the section entitled "Submit a Permit for Approval" below, paragraph 4.

# To submit a permit application for approval

## 1. Login

Log into your MotorSport Online record

### 2. Navigate to the Event

Use the month horizontal arrows to navigate month by month or use the month and year down arrows to select specific month or year.

**Hint:** navigate to the month / year required and press the "Mine" button. This will reduce the view to only those events which you have been named. Unclick the "Mine" button to show all events.

| Mot<br>New Ze                   |                                                    |                       | Welcone badt: An<br>Log eiut ><br>                                                                                         |  |
|---------------------------------|----------------------------------------------------|-----------------------|----------------------------------------------------------------------------------------------------|--|
| 😭 Dashbo                        |                                                    |                       |                                                                                                    |  |
| Welc                            | come An.                                           |                       |                                                                                                    |  |
| Events                          | Calendar                                           | All NZ Y All All Mine | Welcome Profile Licences Vehicle<br>Task list                                                                              |  |
| Q 4                             | 🗎 January 💌                                        | ▶ 2018 ▼ +            | 4 Club member(s) waiting for approval                                                                                      |  |
| Sat 06<br>1 confirmed<br>events | Casman Revival Taupo<br>National Race<br>Submitted | Historic Racing Club  | Reminders         A Interest in Event         Entrants have expressed interest in this event                               |  |
|                                 | ClubSport Basic<br>Submitted                       | Historic Racing Club  | Race Event     View Entrants have pending entries in this event Event Officiating                                          |  |
|                                 | Confirmed                                          | Test Club             | Interest in Event You have been appointed as an official of the Interest in Event. Event dates: 03 Feb 2018 to 04 Feb 2018 |  |
| Sun 07<br>1 confirmed<br>events | Casman Revival Taupo<br>National Race<br>Submitted | Historic Racing Club  | Race Event You have been appointed as an official of the Race Event. Event dates: 06 Jan 2018 to 07 Jan 2018               |  |

## 3. Click on the Chequered pencil flag icon

The chequered flag icon will display either a pencil or a green light. Only the events displaying a pencil may be edited by the user, the green light icon shows for 'read only'.

| 🗌 Dashboard           | Resources                       | ✓ Accept Series Entries | a 🕂 Enter Series |           |                                                |
|-----------------------|---------------------------------|-------------------------|------------------|-----------|------------------------------------------------|
| Welcon                | ne An.                          |                         |                  |           |                                                |
| E 1 6 1               | 1                               |                         |                  |           | Welcome Profile Licences Vehicle               |
| Events Cale           | ndar                            | <u>112</u>              | All NZ 🔻 🍸 All 🕶 | 🚣 Mine    | Task list                                      |
| Q 4 🗎                 | February                        | * •                     | 2018             | - +       | 1 Club member(s) waiting for approval          |
|                       | Test Event                      |                         |                  | Test Club | Reminders                                      |
| Sat 03<br>0 confirmed | National (FP) Race<br>Submitted |                         |                  |           | 🛓 Test Event                                   |
| events                |                                 |                         | <u>a</u> a       | < D       | Entrants have expressed interest in this event |
| <b>—</b> 33           | Test Event                      |                         |                  | Test Club | 📤 Volunteer Test                               |
| Sun 04                | National (FP) Race              |                         |                  |           | Entrants have pending entries in this event    |
| 0 confirmed<br>events |                                 |                         | <u>a</u> a       | ✓ C       | Event Officiating                              |

**4.** Ensure that all the details are correct, then click on the submit button. This will bring up a Confirm Submission for Approval window.

| Vehicle Eligibility                               | ·▼ Open                      |
|---------------------------------------------------|------------------------------|
| Safety Cage                                       | · ⊂ Open                     |
| Transponders                                      | ov Open-                     |
| Durations                                         | Open -                       |
| Officials List                                    | - Open -                     |
| Select Series Rounds                              | - Open                       |
| Additonal Information and Attachments as Required | · ─ Open-                    |
| Save Submit Add Dual Permit Clone Event           | List Entrants List Officials |

- **5.** Confirm Submission for Approval window: This window will show any issues (if any) pertaining to the application with a check box against each issue. You can either:
  - (a) select the check box, which means that you acknowledge that there is an issue, or
  - (b) click on the red X at the top right of the window. Doing this will take you back to the application so that you can amend / fix the reported issues. Note: don't forget to save prior to reselecting the submit button!

Once the issues have been fixed and/or acknowledged, click on the white 'confirm application' button.

|                                                                               | ×        |
|-------------------------------------------------------------------------------|----------|
| Confirm Submission for Approval                                               | (b)      |
| Please correct or acknowledge the issues below                                |          |
| Insufficient officials for Clerk of the Course role: 0 entered of 1 required. | ок 🗌     |
| Insufficient officials for Chief Scrutineer role: 0 entered of 1 required.    | (а) ОК 🗌 |
| Insufficient officials for Secretary role: 0 entered of 1 required.           | ок 🗆     |
|                                                                               |          |
| Confirm Application                                                           |          |
| Commit Application                                                            |          |

**Important Note:** If in the Confirm Submission for Approval window the "This event clashes with (another) event, are you sure you want to proceed?" message is displayed, this indicates that there is other event(s) submitted for the same date and/or in geographical proximity.

In this case the Organiser may choose to either:

(a) Return to the application (by selecting the red cross) and amend their application, or

(b) Acknowledge the clash and continue by selecting the 'ok' check box. Once acknowledged and submitted the Permit Issuing Authority shall determine which application will take precedence in accordance with the National Sporting Code. Clubs are encouraged to resolve any potential clashes prior to submitting event applications.

| cia<br>pe  | ds Official Name                                                            | ×    |
|------------|-----------------------------------------------------------------------------|------|
| e (<br>tir | Confirm Submission for Approval                                             |      |
|            | Please correct or acknowledge the issues below                              | _    |
| 0          | This event clashes with 1 other event(s), are you sure you want to proceed? | ОК 🗌 |
|            |                                                                             |      |
| 2          | Confirm Application                                                         |      |

(c) Once the 'Confirm Application' button is selected the user will be returned to their dashboard.

# To cancel an existing permit application

1. Please contact the Permit Issuing Authority to cancel an event.

# To add a Dual Permit

## 1. Login

Log into your MotorSport Online record

### 2. Navigate to the Event

Use the month horizontal arrows to navigate month by month or use the month and year down arrows to select specific month or year.

**Hint:** navigate to the month / year required and press the "Mine" button. This will reduce the view to only those events which you have been named. Unclick the "Mine" button to show all events.

| Mot<br>New Ze                   | aland<br>Live life faster                            |                            |                                                                                                    | Welcome back: An<br>Log out ><br>3.3.6 |
|---------------------------------|------------------------------------------------------|----------------------------|----------------------------------------------------------------------------------------------------|----------------------------------------|
| 👔 Dashbo                        |                                                      |                            |                                                                                                    |                                        |
| + Enter S                       | ieries                                               |                            |                                                                                                    |                                        |
| Welc                            | ome An.                                              |                            |                                                                                                    |                                        |
| Events (                        | Calendar                                             | 🔝 All NZ 🔻 🍸 All 🛩 💄 Mine  | Welcome Profile Licences Vehicle                                                                                           | _                                      |
| Q 4                             | Danuary January                                      | ▼ <b>▶</b> 2018 ▼ <b>+</b> | Task list<br>4 Club member(s) waiting for approval                                                                         | _                                      |
| Sat 06<br>1 confirmed<br>events | Kational Race<br>Submitted                           | Historic Racing Club       | Reminders  A Interest in Event Entrants have expressed interest in this event                                              |                                        |
|                                 | Tasman Revival Taupo<br>ClubSport Basic<br>Submitted | Historic Racing Club       | Race Event     Entrants have pending entries in this event                                                                 | Uiew                                   |
|                                 |                                                      | <u>&amp;</u> #             | Event Officiating                                                                                                    |                                        |
|                                 | Race Event<br>National (FP) Race<br>Confirmed        | Test Club<br>20. 🙈 🛩 🗈     | Interest in Event You have been appointed as an official of the Interest in Event. Event dates: 03 Feb 2018 to 04 Feb 2018 |                                        |
| Sun 07<br>1 confirmed<br>events | Tasman Revival Taupo<br>National Race<br>Submitted   | Historic Racing Club       | Race Event You have been appointed as an official of the Race Event. Event dates: 06 Jan 2018 to 07 Jan 2018               |                                        |
| 1 confirmed                     |                                                      | & ei                       |                                                                                                    |                                        |

## 3. Click on the Chequered pencil flag icon

The chequered flag icon will display either a pencil or a green light. Only the events displaying a pencil may be edited by the user, the green light icon shows for 'read only'.

| 👔 Dashboard 🛛 🖥 Resources      |                                | an ta an       |           | می می کند. که می کند و می کند و می داد. با با با با با با با با با با با با با |
|--------------------------------|--------------------------------|----------------|-----------|--------------------------------------------------------------------------------|
| 🕂 Series Permit 🔍 Renew Series | Permit 🧇 Accept Series Entries | 🕂 Enter Series |           |                                                                                |
| Welcome An.                    |                                |                |           |                                                                                |
|                                |                                |                |           | Welcome Profile Licences Vehicle                                               |
| Events Calendar                | · [10]                         | All NZ Y All   | 🛓 Mine    | Task list                                                                      |
|                                | bruary 🗢 🕨                     | 2018           | - +       | 1 Club member(s) waiting for approval                                          |
| 🛅 🛛 🗱 Test Event               |                                |                | Test Club | Reminders                                                                      |
| Sat 03<br>0 confirmed          |                                |                |           | 🔔 Test Event                                                                   |
| events                         |                                | 2. 4           | < D       | Entrants have expressed interest in this event                                 |
| Test Event                     |                                |                | Test Club | 🔺 Volunteer Test 📃 🗌 View                                                      |
| Sun 04 National (FP) Race      |                                |                |           | Entrants have pending entries in this event                                    |
| 0 confirmed submittee          |                                | 2 4            | - C       | Event Officiating                                                              |

4. At the bottom of the window select the 'Add Dual Permit' button. This will open a new window with a duplicate of the original permit application, with the **Event Status, Event Type and Event Group** fields blank.

| Vehicle Eligibility                               |                              |
|---------------------------------------------------|------------------------------|
| Safety Cage                                       | V Open                       |
| Transponders                                      | v Open                       |
| Durations                                         | - Open                       |
| Officials List                                    | v Open                       |
| Select Series Rounds                              | ✓ Open                       |
| Additonal Information and Attachments as Required | · ▼ Open                     |
| Save Submit Add Dual Permit Clone Event           | List Entrants List Officials |

5. Complete the blank **Event Status**, **Event Type and Event Group fields** on the screen and/or amend the existing information as appropriate.

| Test Club                                           | ~  | *    | Event entries close on 01/02/2018 17:00 (hh:mm) |  |
|-----------------------------------------------------|----|------|-------------------------------------------------|--|
| Drganiser                                           | _  |      |                                                 |  |
| An Organiser                                        | ~  | *    | Status                                          |  |
| Search Events to Clone                              |    |      | Created                                         |  |
|                                                     |    |      | Event Director(s)                               |  |
| Event Name                                          |    |      | Race Director(s)                                |  |
| Test Event                                          | *  |      | Clerk(s) Of The Course                          |  |
| Locations and Permanent Circuits                    |    |      | An Official                                     |  |
| Hampton Downs Motorsport Park                       | ~  | *    |                                                 |  |
| /enue                                               |    |      | Entry Fee                                       |  |
|                                                     |    |      |                                                 |  |
| Area                                                |    |      | Late Entry Fee                                  |  |
| Northern North Island                               |    |      |                                                 |  |
| Event Website                                       |    |      |                                                 |  |
|                                                     |    |      |                                                 |  |
|                                                     |    |      |                                                 |  |
| ise Note: All Fees Include GST                      |    |      |                                                 |  |
|                                                     |    |      |                                                 |  |
| Event Start Date/Time Event End Date/Time           |    |      |                                                 |  |
| 🗂 03/02/2018* 08:00 * (hh:mm) 🛗 04/02/2018* 18:00 * | () | hh:m | nn)                                             |  |
|                                                     |    |      |                                                 |  |
|                                                     |    |      |                                                 |  |
| Event Status Event Type Event Group                 |    |      | Add Event Group                                 |  |
| * *                                                 |    |      | •                                               |  |
|                                                     |    |      |                                                 |  |
|                                                     |    |      |                                                 |  |

6. Check and amend (where required) each section of the application.

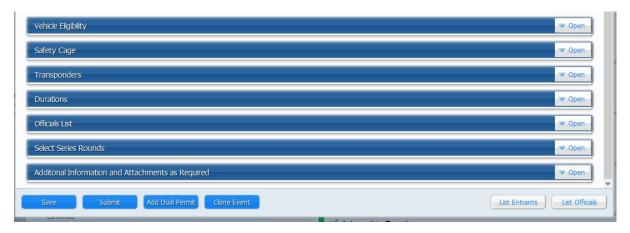

7. Once the application has been completed, saved and is ready to be submitted for approval, refer to the section entitled "Submit a Permit for Approval" above, paragraph 4.

# To Clone an Event

## 1. Login

Log into your MotorSport Online record

## 2. Navigate to the Event

Use the month horizontal arrows to navigate month by month or use the month and year down arrows to select specific month or year.

**Hint:** navigate to the month / year required and press the "Mine" button. This will reduce the view to only those events which you have been named. Unclick the "Mine" button to show all events.

|                                                                                                    | Live life faster                                   |                           | Welcome back: An<br>Log out ><br>                                |   |
|----------------------------------------------------------------------------------------------------|----------------------------------------------------|---------------------------|------------------------------------------------------------------|---|
| 👔 Dashbo                                                                                                    |                                                    |                           |                                                                  |   |
| + Enter S                                                                                                    | Series                                             |                           |                                                                  |   |
| Welc                                                                                                    | ome An.                                            |                           |                                                                  |   |
| Evente (                                                                                                    | Colondar                                           | 📓 All NZ 🔻 🍸 All 💌 💄 Mine | Welcome Profile Licences Vehicle                                 |   |
| Events                                                                                                    | Laiendar                                           |                           | Task list                                                        |   |
| Q 4                                                                                                    | January                                            | ▼ ► 2018 ▼ <b>+</b>       | 4 Club member(s) waiting for approval                            |   |
|                                                                                                    | Tasman Revival Taupo<br>National Race<br>Submitted | Historic Racing Club      | Reminders                                                        |   |
| Sat 06                                                                                                    |                                                    |                           | 🔺 Interest in Event                                              |   |
| Dashboard     Dashboard     Enter Serie      Welcor      Events Calc      Q     A     E      Sat 06     1 confirmed     events     X |                                                    | 2 4                       | Entrants have expressed interest in this event                   | _ |
|                                                                                                    | asman Revival Taupo                                | Historic Racing Club      | A Race Event View                                                |   |
|                                                                                                    | ClubSport Basic<br>Submitted                       |                           | Entrants have pending entries in this event                      |   |
|                                                                                                    |                                                    | <u>&amp;</u> #            | Event Officiating                                                | - |
|                                                                                                    | ace Event                                          | Test Club                 | ✓ Interest in Event                                              |   |
|                                                                                                    | National (FP) Race<br>Confirmed                    |                           | You have been appointed as an official of the Interest in Event. |   |
|                                                                                                    |                                                    | a 🛤 🖌 🗈                   | Event dates: 03 Feb 2018 to 04 Feb 2018                          |   |
| -                                                                                                    | 200 m                                              | Historic Racing Club      | ✓ Race Event                                                     |   |
|                                                                                                    | Tasman Revival Taupo<br>National Race              | Historic Racing Club      | You have been appointed as an official of the Race Event.        |   |
| 1 confirmed                                                                                                    | Submitted                                          |                           | Event dates: 06 Jan 2018 to 07 Jan 2018                          |   |
| events                                                                                                    |                                                    | 2. 🛋                      |                                                                  |   |

## 3. Click on the Chequered pencil flag icon

The chequered flag icon will display either a pencil or a green light. Only the events displaying a pencil may be edited by the user, the green light icon shows for 'read only'.

| 👔 Dashboard 🛛 📕 Resources             |                                          |           | می و می کند کرد بر می کند و می و بد و می و می و می و می و می و می و می و م |
|---------------------------------------|------------------------------------------|-----------|----------------------------------------------------------------------------|
| 🕂 Series Permit 🔍 Renew Series Permit | 🖋 Accept Series Entries 🛛 🕂 Enter Series |           |                                                                            |
| Welcome An.                           |                                          |           |                                                                            |
|                                       |                                          |           | Welcome Profile Licences Vehicle                                           |
| Events Calendar                       | 🔝 All NZ 🛩 🍸 All                         | Mine 1    | Task list                                                                  |
| 🗟 4 😁 February                        | 2018                                     | - +       | 1 Club member(s) waiting for approval                                      |
| 🗮 🗱 Test Event                        |                                          | Test Club | Reminders                                                                  |
| Sat 03                                |                                          |           | 🔔 Test Event                                                               |
| events                                | 2. ¢                                     | < C       | Entrants have expressed interest in this event                             |
| Test Event                            |                                          | Test Club | 🔺 Volunteer Test                                                           |
| Sun 04 National (FP) Race             |                                          |           | Entrants have pending entries in this event                                |
| 0 confirmed<br>events                 | æ ø                                      | < C       | Event Officiating                                                          |

4. At the bottom of the window select the 'Clone Event' button. This will open a new window with a duplicate of the original permit application, with the **Event entries close and the Event start and finish date/time** fields blank.

| Vehicle Eligibility                               | V Open                       |
|---------------------------------------------------|------------------------------|
| Safety Cage                                       | v Open                       |
| Transponders                                      | Series Open                  |
| Durations                                         | · ▼ Open                     |
| Officials List                                    | ✓ Open                       |
| Select Series Rounds                              | ♥ Open                       |
| Additonal Information and Attachments as Required | · ⊂ Open                     |
| Save Submit Add Dual Permit Clone Event           | List Entrants List Officials |

5. Complete the blank Event entries close and the Event start and finish date/time fields on the screen and/or amend the existing information as appropriate.

| Organising Permit Application<br>Edit an Event Organising Permit. |             |                                                                     |
|-------------------------------------------------------------------|-------------|---------------------------------------------------------------------|
| Lodged by<br>An Organiser                                         |             | Application No.                                                     |
| Organising Club<br>Test Club                                      | v <b>*</b>  | Event opens for entries on approval. Event entries close on (hh:mm) |
| )<br>Organiser                                                    |             | Event entries close on (hh:mm)                                      |
| An Organiser                                                      | ~ *         | Status                                                              |
| Search Events to Clone                                            |             | Created Event Director(s)                                           |
| Event Name                                                        |             | Race Director(s)                                                    |
| Test Event                                                        | *           |                                                                     |
| Locations and Permanent Circuits                                  |             | Clerk(s) Of The Course                                              |
| Hampton Downs Motorsport Park                                     | ~ *         |                                                                     |
| ,<br>Venue                                                        |             | Entry Fee                                                           |
| Area<br>Northern North Island                                     |             | Late Entry Fee                                                      |
| Event Website                                                     |             |                                                                     |
| Please Note: All Fees Include GST                                 |             |                                                                     |
| Event Start Date/Time Event End Da                                | ate/Time    |                                                                     |
| (hh:mm)                                                           | (hł         | :mm)                                                                |
| Event Status Event Type E                                         | Event Group | Add Event Group                                                     |
| Save Submit Add Dual Permit Clone B                               | Event       | List Entrants List Officials                                        |

**Note:** it is likely that many of the details required may not be known at the time of application, however draft (placeholder) information must be entered in the compulsory (red asterisk) fields. It is possible for an Organiser to edit the application as those details become finalised.

6. Check and amend (where required) each section of the application.

Important Note: The cloned event will contain the list of officials from the original event.

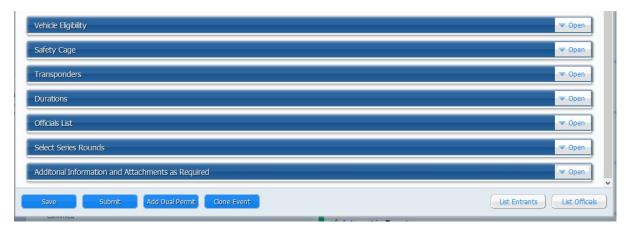

7. Once the application has been completed, saved and is ready to be submitted for approval, refer to the section entitled "Submit a Permit for Approval" above, paragraph 4.

The application will then appear on the calendar as an "unconfirmed event".

**Note:** It is still able to be accessed and edited / amended by any of the organising Clubs Organisers.